## **How to change your Password**

## *NOTE***:**

- i. You need to have access to the internet.
- ii. You need to have access to EMFF 14-20 DB (User access rights are given after approval of the EMFF 2014-2020 DB Application Form).
- **1.** Click on the following button.

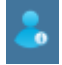

It is found in the bottom right corner of the menu's section as indicated by the following image.

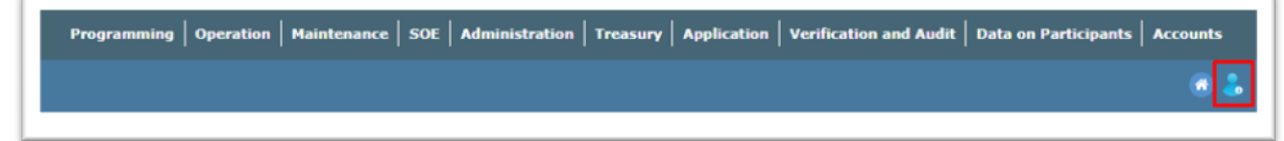

The following box should pop up.

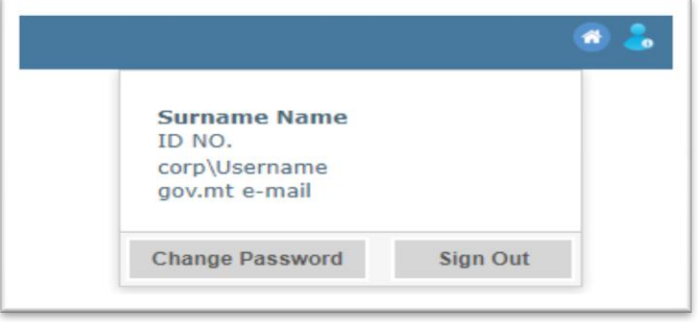

**2.** Click on "Change Password".

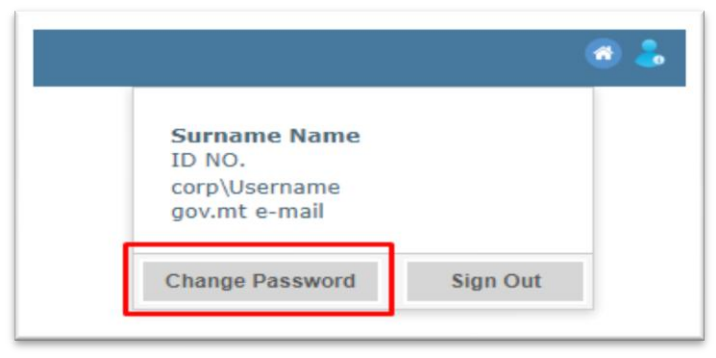

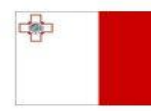

Maritime and Fisheries Operational Programme 2014-2020 Part-financed by the European Union European Maritime and Fisheries Fund Co-financing rate: 75% European Union Funds; 25% National Funds

Investing in sustainable fisheries and aquaculture

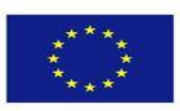

1

- **3.** Enter your details as indicated
	- Your current password in the first field.
	- Your new password in the second and third fields. (See Password Req. Below)

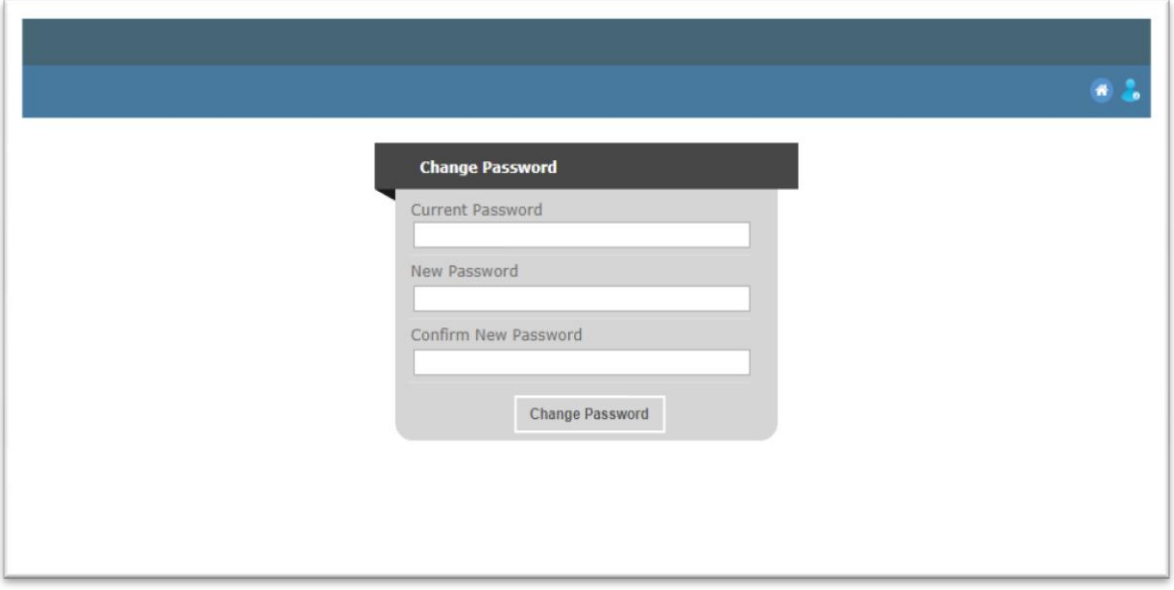

**Password Requirements:**

- **1) Password must be AT LEAST 8 letters long**
- **2) Password must AT LEAST contain 1 character from 3 of the following 4 categories:**
	- **Latin uppercase characters (A to Z)**
	- **Latin lowercase characters (a to z)**
	- $\bullet$  **Numbers (0 9)**
	- **Symbols (E.g. " ! £ \$ £ %, etc...)**

**Note: Never give your password to anyone, INCLUDING YOUR SUPERIORS.** 

-------End of Tutorial-------

**Modification History**

Creation of Tutorial – 17/07/2017

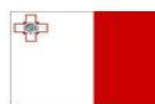

Maritime and Fisheries Operational Programme 2014-2020 Part-financed by the European Union European Maritime and Fisheries Fund Co-financing rate: 75% European Union Funds; 25% National Funds

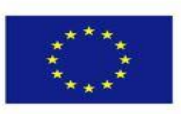

Investing in sustainable fisheries and aquaculture